Slack notification instructions ConnecT1D Adult Retreat

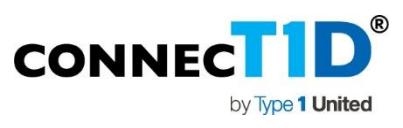

1. Download Slack onto your phone:<https://slack.com/downloads/>

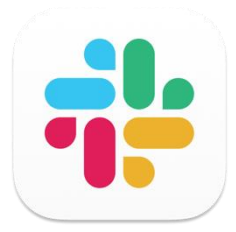

- 2. Click here to join our Adult Retreat Slack Channel: [https://join.slack.com/t/type1united/shared\\_invite/zt-1qd4iq4vp](https://join.slack.com/t/type1united/shared_invite/zt-1qd4iq4vp-wi0~mfjjbQ6MURJd~eGirA)[wi0~mfjjbQ6MURJd~eGirA](https://join.slack.com/t/type1united/shared_invite/zt-1qd4iq4vp-wi0~mfjjbQ6MURJd~eGirA)
- 3. Add your profile picture, drop a hello message, add a wave if you feel like it.

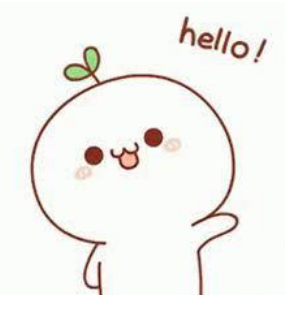

4. Go to Channel #announcements-conntected1d-adult-retreat.

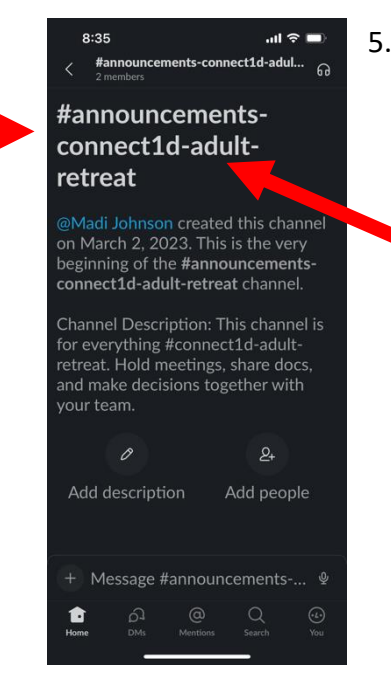

5. At the top of your screen is the channel name, press it.

6. Under Info click the Notification button.

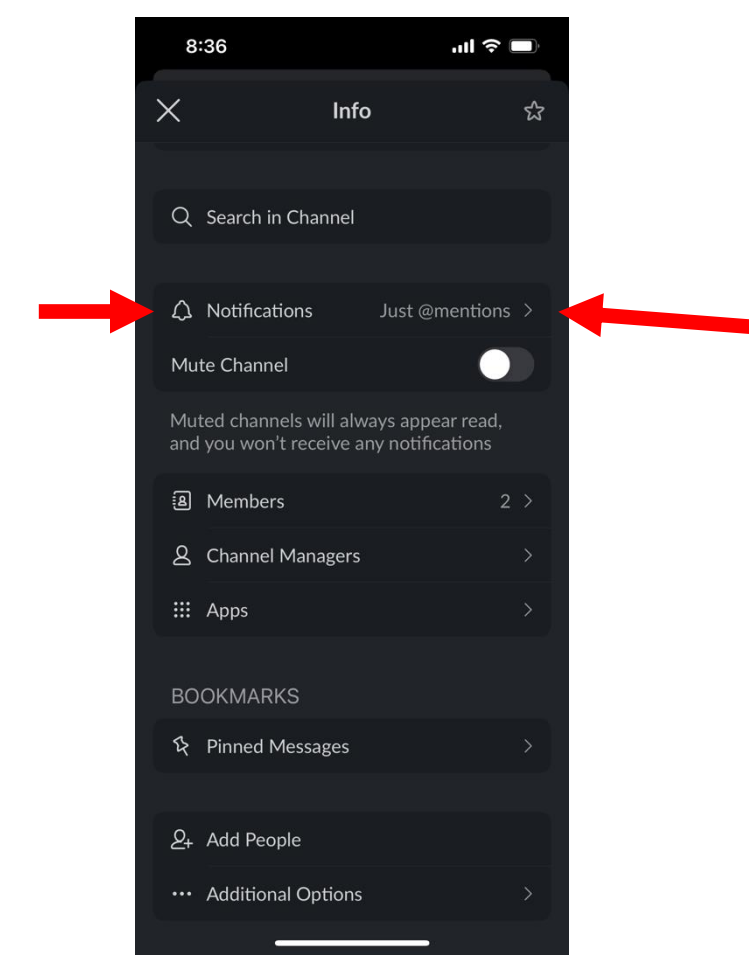

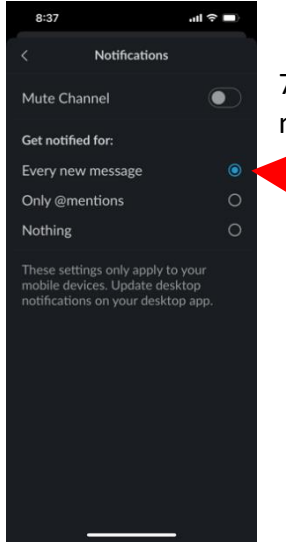

7. Select Every New Message. You are now able to always receive a notification for when an announcement is made.